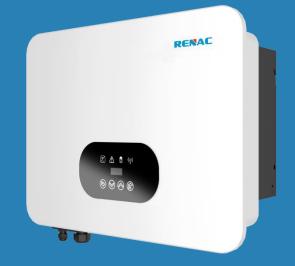

# N3-HV Series

# **User Manual**

N3-HV-5.0 N3-HV-6.0 N3-HV-8.0 N3-HV-10.0-A N3-HV-10.0

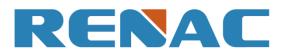

# Content

| 1. About this manual              | 4  |
|-----------------------------------|----|
| 1.1 Applicability                 | 4  |
| 1.2 Target group                  | 4  |
| 1.3 Symbols used                  | 4  |
| 2. Safety                         | 4  |
| 2.1 General Safety                | 4  |
| 2.2 Important safety instructions | 5  |
| 2.3 Explanation of symbols        | 6  |
| 3. Introduction                   | 7  |
| 3.1 Electrical system design      | 7  |
| 3.2 Basic features                | 7  |
| 3.3 Work modes                    |    |
| 3.4 Terminals                     |    |
| 3.5 Dimensions                    |    |
| 4. Technical data                 |    |
| 5. Installation                   | 14 |
| 5.1Unpacking                      | 14 |
| 5.2 Check for transport damage    |    |
| 5.3 Installation precaution       |    |
| 5.4 Space requirement             |    |
| 5.5 Preparation                   |    |
| 5.6 Installation steps            |    |
| 5.7 Electrical Connection         | 17 |
| 5.7.1 PV Connection               |    |
| 5.7.2 Battery Connection          |    |
| 5.7.3 AC Output Connection        |    |
| 5.7.4 Earth Connection            | 23 |
| 5.7.5 Communication connection    |    |
| 5.7.6 Relay connection            |    |
| 5.7.7 ATS connection (Optional)   |    |
| 5.8 Inverter configuration        |    |
| 6. Operation                      |    |
| 6.1 Control panel                 |    |
| 6.2 LCD function                  |    |
| 6.3 LCD operation                 |    |
| 7. Parallel system                |    |
| 7.1 System introduction           |    |
| 7.2 Work modes                    |    |
| 7.3 Communication connection      |    |
| 7.4 LCD setting                   |    |
| 8. Troubleshooting                |    |
|                                   |    |

| 9. Decommissioning |  |
|--------------------|--|
| 9.1 Dismantling    |  |
| 9.2 Packing        |  |
| 9.3 Storage        |  |
| 9.4 Maintenance    |  |
| 9.5 Disposal       |  |
| Appendix A         |  |
| Appendix B         |  |
|                    |  |

#### Notice

This manual contains important safety instructions that must be followed during installation and maintenance of the equipment.

#### Save the manual!

This manual must be stored carefully and be available at all times.

#### **Copyright Declaration**

All rights to the content of this manual are owned by RENAC Power Technology Co., Ltd. (hereinafter called as 'RENAC Power'). Any corporation or individual should not plagiarize, partially or fully copy it, and reproduce or distribute it in any form or means without prior written permission from RENAC Power.

RENAC Power reserves the right of final interpretation. This manual may be updated according to user's or customer's feedback. The information in this manual is subject to change without notice. Please check our website at http: //www.renacpower.com for latest version.

## 1. About this manual

#### 1.1 Applicability

Please read the product manual carefully before installation, operation or maintenance of the inverter. This manual contains important safety instructions and installation instructions that must be followed during installation and maintenance of the equipment.

N3-HV-5.0 N3-HV-6.0 N3-HV-8.0 N3-HV-10.0-A N3-HV-10.0

#### 1.2 Target group

This manual is intended for qualified electrical engineers / technicians responsible for installation and commissioning of the hybrid inverter.

#### 1.3 Symbols used

Symbols used have the following meaning:

|        | DANGER!<br>'Danger' indicates a hazard with a high level of risk that, if not avoided, will result in death or serious<br>injury.         |
|--------|----------------------------------------------------------------------------------------------------|
|        | <b>WARNING!</b><br>'Warning' indicates a hazard with a medium level of risk that, if not avoided, will result in death or serious injury. |
|        | CAUTION!<br>'Caution' indicates a hazard with a low level of risk that, if not avoided, could result in minor or<br>moderate injury.      |
| NOTICE | <b>NOTICE!</b><br>'Notice' indicates a situation that, if not avoided, could result in equipment or property damage.                      |
|        | <b>NOTE!</b><br>'Note' provides tips that are valuable for the optimal operation of the product.                                          |

#### 2. Safety

#### 2.1 General Safety

The hybrid inverter has been designed and tested strictly according to international safety regulations. Read all safety instructions carefully prior to any work and observe them at all times when working on or with the hybrid inverter. Incorrect operation or work may cause:

- Injury or death to the operator or a third party;
- Damage to the inverter or other properties.

# 2.2 Important safety instructions

\_

\_

\_

Τ

|        | <ul> <li>DANGER!</li> <li>PV strings will produce electrical power when exposed to sunlight and can cause lethal voltage and electric shock.</li> <li>Only qualified personnel should work on PV panels.</li> <li>Do not open lid when the inverter is operating. Unauthorized opening will void warranty and warranty claims and in most cases terminate the operating license.</li> <li>When lid is opened, live components will be exposed, touching these may result in death or serious injury.</li> <li>Operating damaged inverter can lead to hazardous situations that can result in death or serious injuries due to electric shock.</li> <li>Batteries store large amounts of electrical energy. Short-circuiting or incorrect installation may lead to burns or serious injuries.</li> <li>Lethal voltages are present at battery terminals and cables connecting to the inverter. Severe injuries or death may occur if the cables and terminals are touched.</li> <li>PV negative (PV-) and battery negative (BAT-) on inverter side are not grounded intentionally. Connecting PV- or BAT- to EARTH is strictly forbidden.</li> </ul> |
|--------|----------------------------------------------------------------------------------------------------|
|        | <ul> <li>WARNING!</li> <li>◆ Do not disconnect PV, AC and/or battery plugs and cables while the inverter is operating. Before working on the system power down on all supplies and wait for 5 minutes to discharge. Verify that there is no voltage or current before disconnecting any plugs or cables.</li> <li>Use personal protective equipment, including rubber gloves and protective boots during installation or maintenance.</li> </ul>                                                                                                    |
|        | <b>CAUTION!</b><br>Do not touch any hot parts such as the heat sink during operation, temperature of inverter surface may exceed 60 °C during operation.                                                                                                    |
| NOTICE | <ul> <li>CAUTION!</li> <li>Electrical installation and maintenance must only be carried out by trained and qualified electrician, following all local regulations.</li> <li>Do not open inverter lid or change components without RENAC Power's authorization. Unauthorized work will invalidate warranty.</li> <li>Operate inverter as explained in this manual, failure will damage equipment and invalidate warranty.</li> </ul>                                                                                                    |

|   | NOTE!                                                                                                  |
|---|----------------------------------------------------------------------------------------------------|
| 0 | ◆Installation and maintenance must be carried out by competent electricians following all local        |
|   | regulations.                                                                                           |
|   | With an integrated universal current-sensitive residual current monitoring unit included the inverter  |
|   | will disconnect immediately from the mains power once a fault current with a value exceeding the limit |
|   | is detected.                                                                                           |

#### Anti-Islanding Effect

\_

Islanding is a condition when grid connected PV/ batteries back feed energy into the Grid when Grid is turned off for maintenance work, putting maintenance personal at serious risk. N3-HV series inverters prevent islanding through Active Frequency Drift (AFD).

#### 2.3 Explanation of symbols

Symbols on Label:

| Symbol      | Explanation                                                                                                    |
|-------------|----------------------------------------------------------------------------------------------------|
| CE          | CE mark. The inverter complies with requirements of applicable CE guide-lines.                                           |
|             | Beware of hot surface.<br>The inverter can be hot during operation. Avoid touching during operation.                     |
| Â           | Danger of high voltage.<br>Danger to life due to high voltage in the inverter!                                           |
| $\triangle$ | Danger.<br>Risk of electric shock!                                                                                       |
| X           | Inverter should not be disposed off with the household waste. Disposal information can be found in this manual.          |
|             | Don't work on this inverter until it is isolated from battery, mains supply and on-site PV modules.                      |
| 5 min       | Danger to life due to high voltage.<br>Inverter holds stored energy, wait for 5 minutes to discharge before opening lid. |
| (ii         | Please read this manual before installation.                                                                             |
| Ò           | RCM (Regulatory Compliance Mark)<br>The product meets the requirements of the applicable Australian standards.           |

# 3. Introduction

#### 3.1 Electrical system design

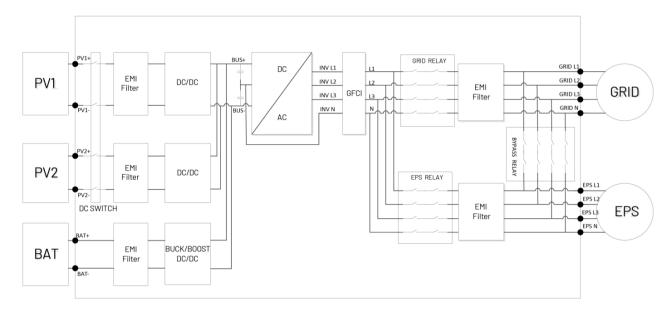

Figure 3-1 Wiring diagram of the hybrid inverter system

#### 3.2 Basic features

The N3-HV Series hybrid inverters are designed to work with PV modules, battery, mains supply and electrical loads. Hybrid inverter helps to optimize on-site consumption, charge battery with surplus PV energy and supply energy from battery to meet load. When PV and battery energy are insufficient, mains supply will be used to support loads.

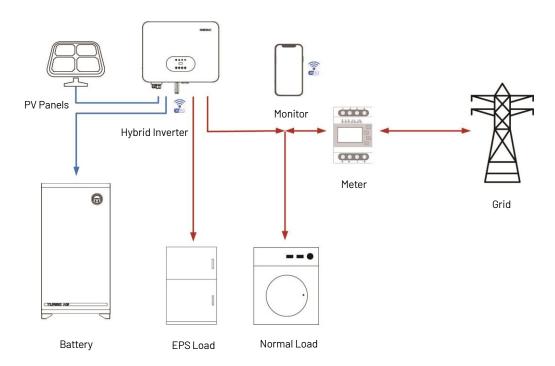

Figure 3-2 Use of Hybrid Inverters

#### 3.3 Work modes

The N3-HV Series hybrid inverter has the following work modes based on the configuration and connected equipment.

#### Work mode: Self Use

This mode is applicable to areas with low subsidies and high electricity prices. Self-consumption of PV renewable energy is the highest priority. Excess PV generation is used to charge batteries, and then feed back into the grid.

a. When the PV power is sufficient, PV power will supply the following sequence: Priority: Load -> Battery -> Grid

b. When the PV power is insufficient, the battery will discharge to supply loads, and the grid will join in if the battery power is not enough.

Priority: PV power -> Battery -> Grid

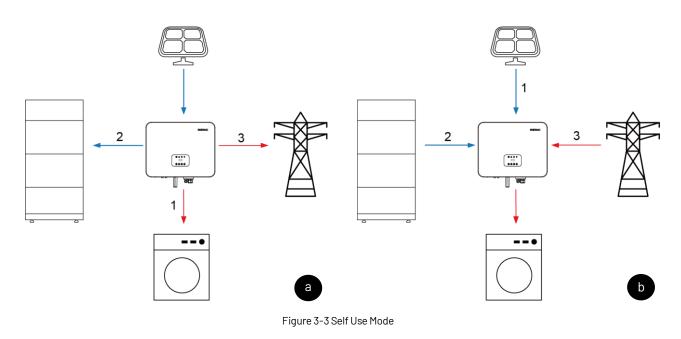

#### Work mode: Time of Use

Applicable to the areas with large gaps between peak and valley electricity prices. Users can set time-based schedules to charge the battery by App or inverter display.

a. During charging time period inverter will use the power from PV or grid to charge the battery. Priority: Battery -> Load

 b. Outside the charging time period inverter will work in self use mode. Using the power from PV and battery to supply loads and the insufficient part will be supplied by the grid.
 Priority: PV power -> Battery -> Grid

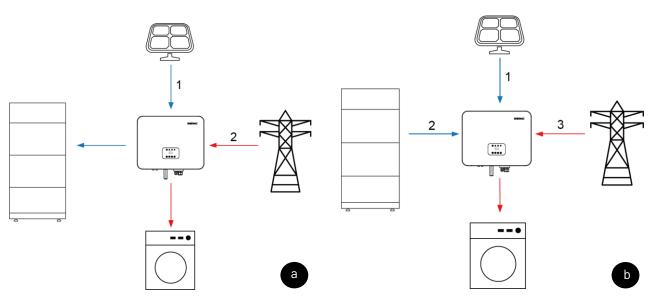

Figure 3-4 Time of Use Mode

#### Work mode: Backup Use

It is suitable for the areas with frequent power outages. When the grid is off, the battery is used as backup power to supply load. This mode ensures that the battery will have enough energy to supply loads during a grid outage. PV and battery could support the backup load in the event of a blackout.

a. When grid is on, the battery will be in charging state and will not be discharged.

Priority: Battery -> Load

b. When grid is off, the battery will be discharged to supply load. The inverter will connect grid automatically when grid goes back on.

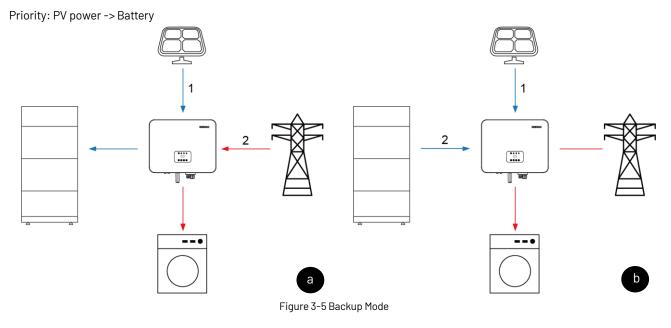

#### Work mode: Feed in Use

This mode applies to the area that has high feed-in tariff and export control. This model prioritizes grid feeds with sufficient PV power to maximize the tariff subsidy earned.

a. When the PV power is sufficient, the PV generation will supply load first, then feed into grid, and the excess power will charge the battery last.

Priority: Load -> Grid -> Battery

b. When the PV power is sufficient, using the power from PV and battery to supply loads and the insufficient part will be supplied by the grid.

Priority: PV power -> Battery -> Grid

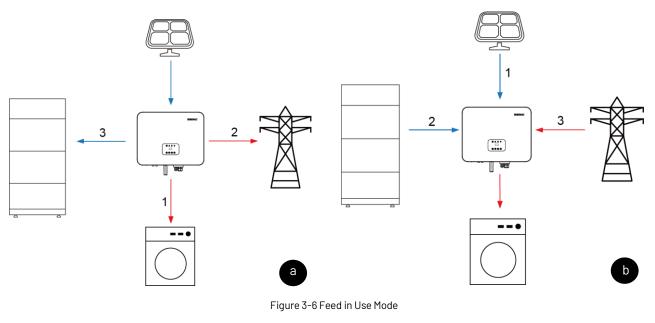

#### WARNING!

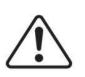

Ensure that the load powered is with in EPS's discharge power limit, failure will result in inverter shut down with 'Over Load' warning.

When 'over load' error is displayed, adjust load to make sure it is with the range of the EPS output, and turn inverter back on.

For nonlinear load, do pay attention to inrush power, make sure it is within the range of the EPS output.

### 3.4 Terminals

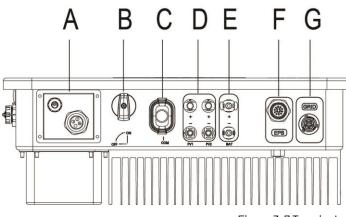

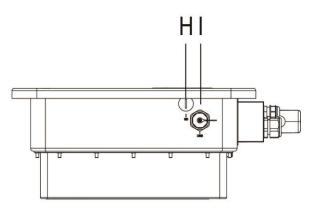

Figure 3-7 Terminals of the inverter

| Object | Description                 | Object | Description      |
|--------|-----------------------------|--------|------------------|
| А      | Communication port          | F      | EPS port         |
| В      | DC switch                   | G      | Grid port        |
| С      | WIFI or 4G or Ethernet port | Н      | SD port(Reserve) |
| D      | PV connectors               | 1      | USB port         |
| E      | Battery connectors          |        |                  |

#### 3.5 Dimensions

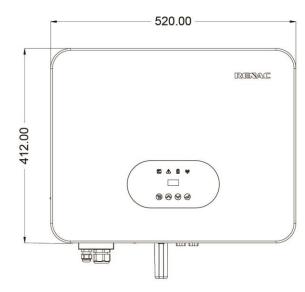

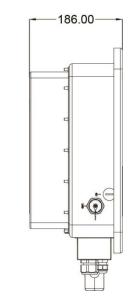

Figure 3-8 Product Size

# 4. Technical data

| Model                                   | N3-HV-5.0                        | N3-HV-6.0 | N3-HV-8.0         | N3-HV-10.0-A | N3-HV-10.0 |  |
|-----------------------------------------|----------------------------------|-----------|-------------------|--------------|------------|--|
| PV Input Data                           |                                  |           |                   |              |            |  |
| Max. Recommended PV Power (W)           | 7500                             | 9000      | 12000             | 15000        | 15000      |  |
| Max. PV Input Voltage (V)               | 1000                             |           |                   |              |            |  |
| MPPT Voltage Range (V)                  |                                  |           | 160 ~ 950         |              |            |  |
| Rated PV Input voltage (V)              |                                  |           | 600               |              |            |  |
| Start-up Voltage(V)                     |                                  |           | 160               |              |            |  |
| No. of MPP Trackers                     |                                  |           | 2                 |              |            |  |
| No. of Input Strings per Tracker        |                                  |           | 1                 |              |            |  |
| Max. DC Input Current (A)               |                                  |           | 18 / 18           |              |            |  |
| Max. Short Circuit Current(A)           |                                  |           | 23 / 23           |              |            |  |
| Back feed Current to Array(A)           |                                  |           | 0                 |              |            |  |
| DC Switch                               |                                  |           | Integrated        |              |            |  |
| AC Output Data                          |                                  |           |                   |              |            |  |
| Maximum Apparent Power (VA)             | 5500                             | 6600      | 8800              | 10000        | 11000      |  |
| Rated AC Power (W)                      | 5000                             | 6000      | 8000              | 10000        | 10000      |  |
| Maximum AC Current (A)                  | 7.6                              | 9.1       | 12.2              | 14.4         | 15.2       |  |
| Rated AC Current (A)                    | 7.2                              | 8.7       | 11.5              | 14.4         | 14.4       |  |
| Rated AC Voltage / Range (V)            | 3 / N / PE, 220 / 380, 230 / 400 |           |                   |              |            |  |
| Grid Frequency / Range (Hz)             | 50 / 60; ± 5                     |           |                   |              |            |  |
| Adjustable Power Factor [ $\cos \Phi$ ] | 0.8 leading ~ 0.8 lagging        |           |                   |              |            |  |
| Output THDi (@Rated Output) (%)         |                                  |           | < 3               |              |            |  |
| AC Input Data                           |                                  |           |                   |              |            |  |
| Max .apparent AC Power (VA)             | 10000                            | 12000     | 16000             | 20000        | 20000      |  |
| Max . AC Current(A)                     | 15.2                             | 18.2      | 24.3              | 28.8         | 30.4       |  |
| Rated AC Voltage / Range (V)            |                                  | 3 / N /   | PE, 220 / 380, 23 | 60 / 400     |            |  |
| Grid Frequency / Range (Hz)             |                                  |           | 50 / 60           |              |            |  |
| AC Inrush Current (A)                   |                                  |           | 32                |              |            |  |
| Maximum Output Overcurrent Protection   |                                  |           | 40                |              |            |  |
| AC Maximum output fault current (A)     |                                  |           | 73                |              |            |  |
| Output DC( Battery)                     |                                  |           |                   |              |            |  |
| Battery Type                            |                                  |           | Lithium           |              |            |  |
| Battery Voltage Range (V)               |                                  |           | 160 ~ 700         |              |            |  |
| Max. Charging / Discharging Current (A) | 30                               |           |                   |              |            |  |
| Communication Interface                 | CAN                              |           |                   |              |            |  |
| EPS Output (With Battery)               |                                  |           |                   |              |            |  |
| EPS Rated Power (W)                     | 5000                             | 6000      | 8000              | 10000        | 10000      |  |
| EPS Rated Voltage (V)                   |                                  | 3 / N /   | PE, 220 / 380, 23 | 60 / 400     |            |  |
| EPS Rated Frequency (Hz)                | 50 / 60                          |           |                   |              |            |  |
| EPS Rated current (A)                   | 7.6                              | 9.1       | 12.2              | 14.4         | 15.2       |  |

| Model                                                | N3-HV-5.0                     | N3-HV-6.0           | N3-HV-8.0          | N3-HV-10.0-A        | N3-HV-10.0    |  |  |
|------------------------------------------------------|-------------------------------|---------------------|--------------------|---------------------|---------------|--|--|
| Output THDi (@Rated Output) (%)                      | <3                            |                     |                    |                     |               |  |  |
| Automatic Switch Time (ms)                           | ≤ 20                          |                     |                    |                     |               |  |  |
| Peak Apparent Power, Duration (VA, s)                | 7500, 60                      | 9000, 60            | 12000, 60          | 15000, 60           | 15000, 60     |  |  |
| Efficiency                                           |                               |                     |                    |                     |               |  |  |
| Max. Efficiency (%)                                  | 98.00%                        | 98.00%              | 98.00%             | 98.00%              | 98.00%        |  |  |
| Euro Efficiency (%)                                  | 97.70%                        | 97.70%              | 97.70%             | 97.70%              | 97.70%        |  |  |
| Max. Battery Discharge Efficiency (%)                | 97.60%                        | 97.60%              | 97.60%             | 97.60%              | 97.60%        |  |  |
| Protection                                           |                               |                     |                    |                     |               |  |  |
| DC Insulation Monitoring                             |                               |                     | Integrated         |                     |               |  |  |
| Input Reverse Polarity Protection                    |                               |                     | Integrated         |                     |               |  |  |
| Anti-island Protection                               |                               |                     | Integrated         |                     |               |  |  |
| Residual Current Monitoring                          |                               |                     | Integrated         |                     |               |  |  |
| Over-heat Protection                                 |                               |                     | Integrated         |                     |               |  |  |
| AC Overcurrent Protection                            |                               |                     | Integrated         |                     |               |  |  |
| AC Short-circuit Protection                          |                               |                     | Integrated         |                     |               |  |  |
| AC Overvoltage Protection                            |                               |                     | Integrated         |                     |               |  |  |
| DC Surge Protection                                  |                               | Туре II             |                    |                     |               |  |  |
| AC Surge Protection                                  |                               |                     | Type II            |                     |               |  |  |
| General Data                                         |                               |                     |                    |                     |               |  |  |
| Size (Width * Height * Depth mm)                     | 520 * 412 * 186               |                     |                    |                     |               |  |  |
| Weight (kg)                                          | 27                            |                     |                    |                     |               |  |  |
| User Interface                                       |                               |                     | LED + OLED         |                     |               |  |  |
| Communication                                        | RS4                           | 485 and USB (Star   | ndard), WIFI or 4G | or Ethernet (Optior | nal)          |  |  |
| Operating Temperature Range ( $^\circ\!\mathrm{C}$ ) |                               |                     | -25 ~ +60          |                     |               |  |  |
| Relative Humidity (%)                                |                               |                     | 0% ~ 100%          |                     |               |  |  |
| Operating Altitude (m)                               |                               |                     | ≤ 2000             |                     |               |  |  |
| Standby Self Consumption (W)                         |                               |                     | < 15               |                     |               |  |  |
| Topology                                             |                               |                     | Transformerless    | 6                   |               |  |  |
| Pollution degree                                     |                               |                     |                    |                     |               |  |  |
| Protective class                                     |                               |                     |                    |                     |               |  |  |
| OVC categories                                       |                               |                     | DC II / AC III     |                     |               |  |  |
| Environmental categories                             |                               |                     | Outdoor            |                     |               |  |  |
| Cooling                                              |                               |                     | Natural            |                     |               |  |  |
| Protection Grades                                    |                               |                     | IP65               |                     |               |  |  |
| Noise (dB)                                           |                               |                     | < 35               |                     |               |  |  |
| Warranty (years)                                     |                               |                     | 5                  |                     |               |  |  |
| Certifications & Standards                           |                               |                     |                    |                     |               |  |  |
| Crid Degulation                                      | VDE 4105, EN 50               | 1549-1, VDE 0126, 1 | CEI 0-21, EN 5054  | 9-GR, EN 50549-PL   | , TOR Erzeuge |  |  |
| Grid Regulation                                      | EN50549-CZ, AS4777, UNE217002 |                     |                    |                     |               |  |  |
| Safety Regulation                                    | IEC 62109-1, IEC 62109-2      |                     |                    |                     |               |  |  |
| EMC                                                  |                               | EN/IEC 6            | 1000-6-1, EN/IEC   | 61000-6-3           |               |  |  |

# 5. Installation

# 5.1 Unpacking

Check the delivery for completeness. Contact your dealer at once if anything is missing.

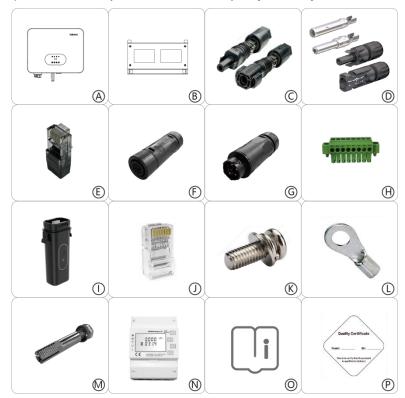

Figure 5-1 Packaging

| Object | Quantity | Description                                                                          |
|--------|----------|--------------------------------------------------------------------------------------|
| А      | 1        | N3-HV inverter                                                                       |
| В      | 1        | Mounting Bracket                                                                     |
| С      | 2        | Battery Connectors (1* positive, 1*negative)                                         |
| D      | 8        | PV Connectors (2* positive, 2* negative) & PV Pin contact (2* positive, 2* negative) |
| E      | 1        | Terminal Resistor                                                                    |
| F      | 1        | AC Terminal                                                                          |
| G      | 1        | EPS Terminal                                                                         |
| Н      | 1        | 8P Pluggable Terminal Block                                                          |
|        | 1        | WIFI or 4G or Ethernet Module(Optional)                                              |
| J      | 5        | Ethernet RJ45 Connector                                                              |
| К      | 2        | M5 Screw                                                                             |
| L      | 1        | Earth Terminal                                                                       |
| М      | 4        | Expansion tubes& Expansion screws                                                    |
| N      | 1        | Energy Meter(1* Meter & 3* CTs)                                                      |
| 0      | 1        | User Manual                                                                          |
| Р      | 1        | Quality Certificate                                                                  |

Open the package and inspect product, check transportation damage. Also check to ensure receipt of all accessories as listed in page 14.

The instruction manual is an integral part of the unit and should therefore be read and stored carefully for future use.

It is recommended that the packaging should not be opened till the unit is delivered to installation site.

#### 5.2 Check for transport damage

On opening packaging, inspect product for any damage, in case of concern, please contact dealer immediately.

#### 5.3 Installation precaution

The N3-HV series inverter is designed for outdoor installation (IP65).

- Do not install inverter in direct sunlight.
- Do not mount inverter on flammable material.
- Do not install inverter in areas where flammable materials are stored.
- Do not install inverter in potentially explosive areas.
- Do not install inverter during rain or high humidity (>95%).
- Provide adequate ventilation when using batteries, and also read the warning label on the bottom of the inverter.
- Install inverter where air temperature would be below 40°C. Children should not have access to inverter.
- The inverter emits a slight noise when operating, this is normal and will not affect performance.
- Mounting should not tilt more than 5 degrees.
- The inverter is heavy, ensure the mounting is strong enough to hold the weight of the inverter.
- If installed in a cabinet, closet or other small enclosed areas, sufficient air circulation must be ensured in order to dissipate heat generated by the unit.
- Please select a concrete wall with load-bearing capacity and non-flammable surface for installation.

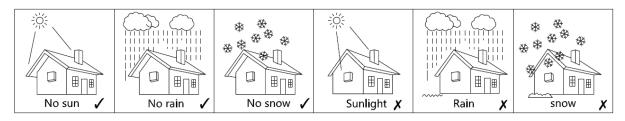

Figure 5-2 Recommended Installation Locations

#### 5.4 Space requirement

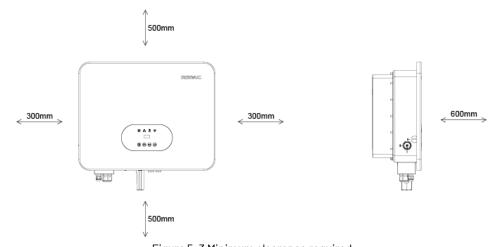

Figure 5-3 Minimum clearance required

#### 5.5 Preparation

| No. | Tool                      | Model                  | Function                                          |
|-----|---------------------------|------------------------|---------------------------------------------------|
| 1   |                           | Sprit level            | To ensure proper install                          |
| 2   |                           | Two-Speed Hammer Drill | To drill holes on the wall                        |
| 3   |                           | Hammer                 | Hanging the bracket                               |
| 4   |                           | Impact Wrench Set      | Hanging the bracket                               |
| 5   | -12                       | PV-AZM-410             | Stripping plier for PV cable                      |
| 6   |                           | PV-CZM-22100           | Crimping plier for PV cable                       |
| 7   |                           | Screwdriver            | Wiring                                            |
| 8   | Contraction of the second | RJ45 Crimping Tool     | Crimping tool for RJ45 terminal                   |
| 9   |                           | Crimping plier         | Crimping tool for insulated electrical connectors |

#### Lifting and Handling

The unit is heavy. Do not lift it alone.

- When lifting, ensure that the unit is firmly held to avoid risk of accidental tipping or dropping.
- Ensure that the method of lifting will not allow the unit to slip from chains, slings or turn-over from lifting devices.
- Transportation must be carried by qualified persons wearing necessary personal protection equipment.
- Do not walk or stand beneath or in the proximity of the load.
- Accessible for maintenance and repair work.

 Loading capacity and hardness of the supporting surface, load rating of mounting bracket should be at least four times the weight of the devices according to IEC62109-1. And supporting characteristics will be impaired by wear, corrosion, material fatigue or ageing. This should be calculated by inspection of the design data of supporting material and consulting construction engineer.

#### 5.6 Installation steps

Step 1: Fix wall bracket on the wall.

• Use the wall bracket as a template to mark the position of the 4 holes.

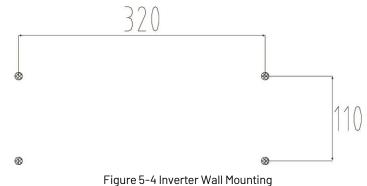

- Drill holes with  $\Phi$  10 drill bit carefully, make sure the holes are deep enough (at least 45mm).
- Insert anchors fully into the holes. Install wall bracket using screws provided.

Step2: Hang the N3-HV inverter on the wall bracket.

Lifting inverter needs at least 2 people, use the handles at the sides of the inverter. To hang the inverter over the bracket, move the inverter close to it, slightly lower inverter making sure the 4 mounting bars on the back of the inverter is fixed well with 4 grooves on the bracket.

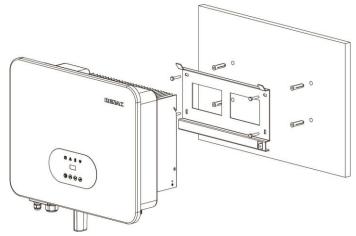

Figure 5-5 Wall Mount Bracket

#### **5.7 Electrical Connection**

For an overview of the connection terminals of the inverter please refer to Figure 3-7, and for other wiring details, refer to chapter 3.1.

#### System Connection Diagrams

Note: Diagram below is for Australia, South Africa and New Zealand where neutral line can't be switched.

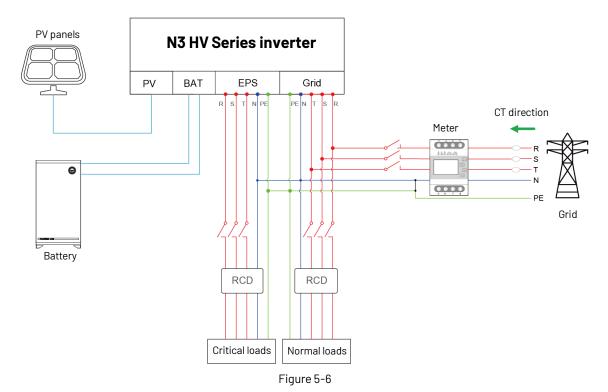

Note: Diagram below is for grid system without special requirement.

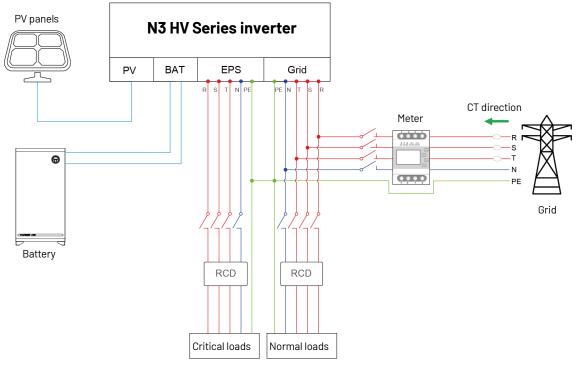

Figure 5-7

Main steps to connect the N3-HV series system

- PV string connection
- Battery connection
- Battery power connection
- Battery communication connection
- AC output connection
- EPS connection
- Earth connection
- Communication connection

#### 5.7.1 PV Connection

Before connecting PV strings to N3-HV Series hybrid inverter, ensure the following:

- The total short- circuit current of PV string must not exceed inverter's maximum DC current.
- Make sure that open circuit voltage of PV string is less than 1000V.
- PV strings are not connected to earth/grounding conductor.
- Use the right PV plugs from accessory box, Battery plugs look similar to PV plugs, do confirm before using.

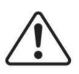

#### WARNING!

The inverter must only be operated with PV strings with class II protection in accordance with IEC 61730, application class A. It is not allowed for the positive pole or the negative pole of the PV strings to be grounded. This can cause the inverter to be destroyed.

#### **Connection Steps:**

1. Turn off the DC switch.

- 2. Prepare 2.5-4mm<sup>2</sup> PV cable and PV plugs as below.
- 3. Strip 7mm of the conductor with stripping plier. Use a suitable stripping tool for this (e.g. "PV-AZM-410").

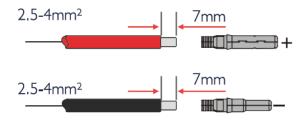

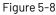

4. Insert striped cable into pin contact and ensure all conductor strands are captured in the pin contact.

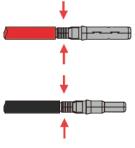

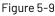

5. Crimp pin contact by using a crimping pliers(PV-CZM-22100). Put the pin contact with striped cable into the corresponding crimping pliers and crimp the contact.

6. Insert pin contact through the cable nut to assemble into back of the male or female plug. When clicked the pin contact assembly is seated correctly.

- 7. Tightening the DC connector.
- a. Slide the cable nut towards the back shell.
- b. Rotate the cable nut to secure the cable.

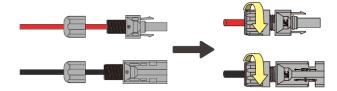

#### Figure 5-10

- 8. After securing the cable tightly, align the two half connectors and join together by hand until a 'click' is felt or heard.
- 9. To separate the DC connector.
- a. Use the specified wrench tool.
- b. To separate the DC+ connector, push tool down from upside.
- c. To separate the DC- connector, push tool down from the bottom side.
- d. Separate the connectors by hands.

#### **5.7.2 Battery Connection**

When building an on-site consumption storage system, high voltage battery is a necessary part. The N3-HV series inverter provides the necessary interfaces to connect the battery.

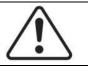

#### WARNING!

Make sure to select cables of the right specification. Failure could cause fire and result in death or serious injury.

#### **1. Battery Power Cable Connection**

- 1) Prepare tin-plated cables of conductor cross section of 4 to 6 mm<sup>2</sup> (AWG 10).
- 2) Strip 15mm insulation off the conductor. Use a suitable stripping tool for this (e.g. "Knipex Solar 121211").
- 3) Open spring using a screwdriver (Figure 5-11).

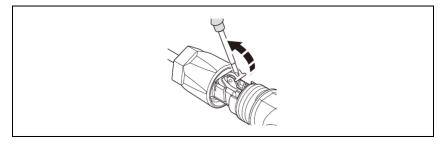

Figure 5-11

4) Carefully insert the stripped wire with twisted conductors all the way in (Figure 5-12, A). The litz wire ends have to be visible in the spring.

5) Close the spring. Make sure that the spring is snapped in (Figure 5-12, B).

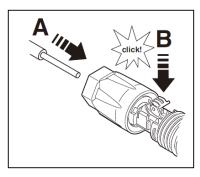

Figure 5-12

6. Push the insert into the sleeve (Figure 5-13, C).

7. Tighten the cable gland to 2 Nm (Figure 5-13, D). Use a suitable and calibrated torque wrench of size 15. Use an open-jaw wrench, size 16, to hold the connector in place.

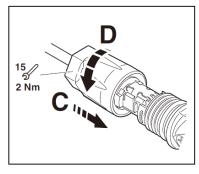

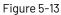

8. Fit the two connectors together until the connection audibly locks into place.

9. Check to make sure the connection is securely locked.

10. Separating connectors.

1). Insert the screwdriver into one of the four openings(Figure 5-14, A).

2). Leave the screwdriver in the opening. Pull the two connectors apart(Figure 5-14, B).

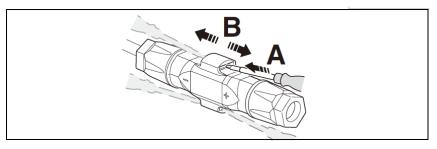

Figure 5-14

#### 2. Battery Communication Connection

The communication interface between battery and inverter is CAN with a RJ45 connector. The Pin definitions are as below.

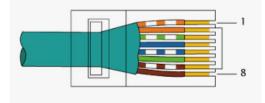

Figure 5-15

| Pin      | 1  | 2  | 3  | 4    | 5    | 6  | 7    | 8    |
|----------|----|----|----|------|------|----|------|------|
| Function | NC | NC | NC | CANH | CANL | NC | 485A | 485B |

Overview for all battery connections

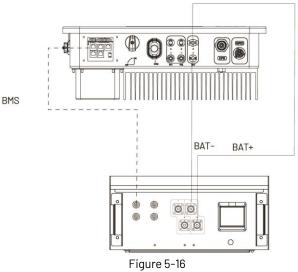

#### 5.7.3 AC Output Connection

N3-HV series inverters have already integrated RCMU (residual current monitoring unit) inside, however if an external RCD is required, a type A RCD with rated residual current of 100mA or higher is recommended.

There are two AC terminals and the assembly steps for both are the same, just need to check one for 'Grid' another for 'EPS'. The AC cable and normal load-breaker/external fuse specification for AC side of N3-HV series inverter as below.

| Model               | N3-HV-5.0        | N3-HV-6.0        | N3-HV-8.0        | N3-HV-10.0-A       | N3-HV-10.0         |
|---------------------|------------------|------------------|------------------|--------------------|--------------------|
| Cable(Cu)           | 4mm <sup>2</sup> | 4mm <sup>2</sup> | 4mm <sup>2</sup> | 4-6mm <sup>2</sup> | 4-6mm <sup>2</sup> |
| Normal Load-Breaker | 10A              | 16A              | 16A              | 20A                | 20A                |
| or external fuse    |                  |                  |                  |                    |                    |
| Grid-Breaker        | 20A              | 32A              | 32A              | 40A                | 40A                |

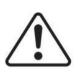

#### WARNING!

Select cables of the correct specifications.

Failure could result in in fire and lead to death or serious injury.

Don't connect the line/phase cable to 'PE' terminal, failure will result in improper operation of the inverter.

#### **Connection Step:**

1. Lead the AC cable through the cable gland and the housing.

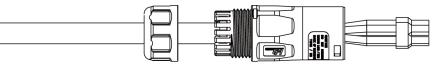

Figure 5-17

2. Remove the cable jacket by 40 mm, and strip the wire insulation by 8 mm-15 mm.

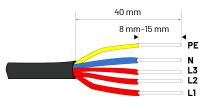

Figure 5-18

3. Fully insert the conductors to the corresponding terminal and tighten the screws to torque of 0.8 Nm. Pull cables outward to check whether they are firmly installed.

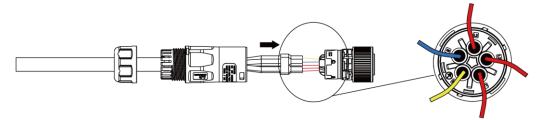

Figure 5-19

4. Assemble the housing, the terminal block and cable gland (torque 4–5 Nm). Make sure that the rib of the terminal block and the groove on the housing engage perfectly, with a click.

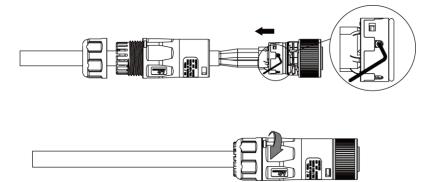

Figure 5-20

#### 5.7.4 Earth Connection

One may earth the inverter enclosure of a second earth or equipotential bonding if required under local regulations. This prevents touch current if the original protective conductor fails. Cable size: 12AWG

#### Connection step:

- Strip the earthing cable insulation.
- Insert the stripped cable into the ring terminal.
- Clamp the end of the ring terminal.
- Unscrew the screw of the earthing connector.
- Attach the ring terminal on the earthing connector.

Attach the gasket on the earthing connector.

• Tighten the screw of the earthing connector.

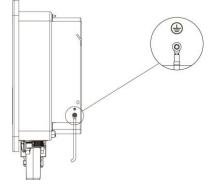

Figure 5-21

#### 5.7.5 Communication connection

#### **Communication interface**

The inverter has a serial communication interface besides WIFI or 4G or Ethernet(Optional). Dry contact, extended port, human and machine communication, etc., can be delivered to PC or other monitoring equipment via these interfaces.

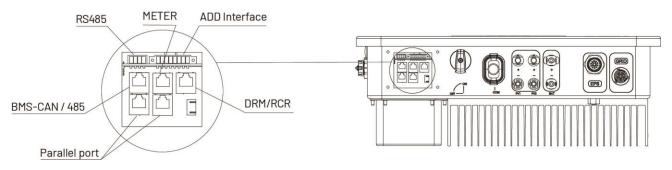

Figure 5-22 Communication interface

#### 1. WIFI or 4G or Ethernet

For details please refer to the WIFI or 4G or Ethernet module user manual.

#### 2. RS485 Interface

RS485 interface PINS definition:

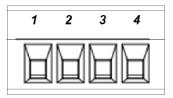

Figure 5-23

| Pin      | 1   | 2   | 3    | 4    |
|----------|-----|-----|------|------|
| Function | +5V | GND | 485A | 485B |

#### 3. ADD Interface

ADD interface PINS definition:

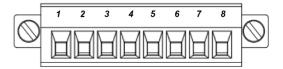

Figure 5-24

| Pin      | 1          | 2          | 3    | 4    | 5   | 6        | 7     | 8   |
|----------|------------|------------|------|------|-----|----------|-------|-----|
| Function | METER-485A | METER-485B | GENA | GENB | +5V | SHUTDOWN | Relay | GND |

Meter communication: METER\_485A & METER\_485B----pin1 & pin2 Relay contact output for generator: GENA & GENB----pin3 & pin4 Shut down the hybrid inverter: +5V & SHUTDOWN----pin5 & pin6 Relay & GND---pin7 & pin8

#### 4. METER

Meter port PINS definition:

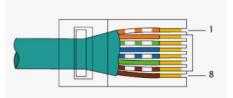

#### Figure 5-25

| Pin      | 1          | 2          | 3  | 4  | 5  | 6  | 7  | 8  |
|----------|------------|------------|----|----|----|----|----|----|
| Function | METER-485A | METER-485B | NC | NC | NC | NC | NC | NC |

The function of meter port same as pin1 & pin2 of ADD interface.

#### 4.1 Meter wiring diagram for Typical Energy Storage System

The N3-HV series inverters can adopt two types of smart meters. One is our standard equipment, and the other is optional.

• Standard: EASTRON SDM630MCT(40mA) smart meter

The detailed connection line schematic can be found in Appendix A.

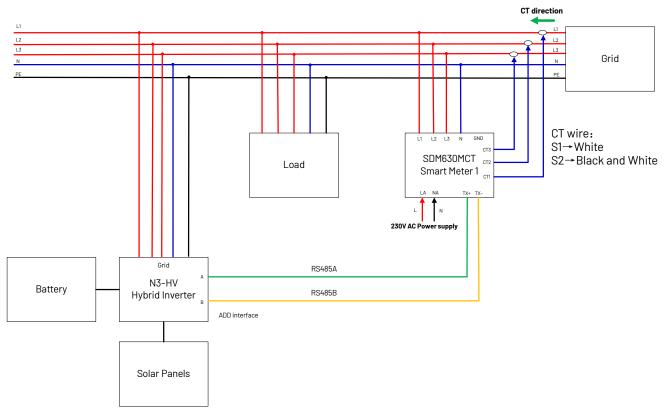

Figure 5-26

• Optional: EASTRON SDM630-ModbusV2 smart meter

The detailed connection line schematic can be found in Appendix B.

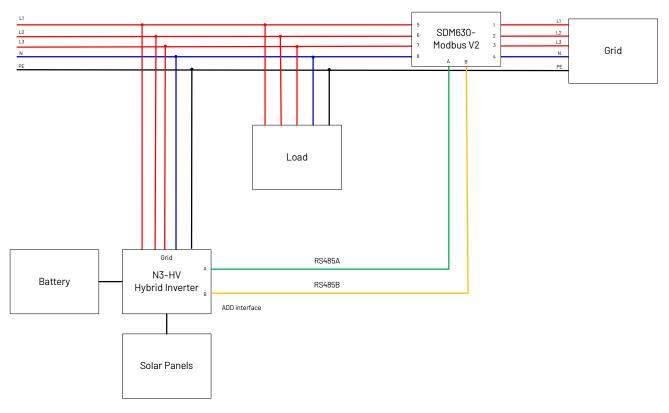

#### Figure 5-27

The connect steps are as follows:

- Connect the meter output "L1, L2, L3, N" to power Grid. And connect 230V AC power supply to "LA, NA" (LA –Grid L line, NA–Grid Neutral line).
- Connect the meter "TX+" "TX-" to inverter RS485 A and B of "MERER" (RJ45 PIN1 to RS485 A, RJ45 PIN2 to RS485 B), referring to Chapter 5.7.5.
- Connect meter CT1 to Grid L1, CT2 to Grid L2, CT3 to Grid L3. CT's white cable connects to S1 of the meter, and the black cable connects to S2. The CT direction must be facing to the load and inverter.

#### Note:

1) It is necessary to have the sequence of phases, CT1 must be connected to Grid phase line L1, CT2 must be connected to Grid phase line L2, CT3 must be connected to Grid phase line L3.

2) Please note that the CT direction must be facing to the load and inverter.

3) The local address and the meter address need to be set as "001" on the inverter screen. The address of the smart meter itself needs to be set to "001".

#### 4.2 Meter wiring diagram for AC Retrofit System

Renac Hybrid inverters can be used in the following situations also. If the site already has a grid tied PV system and want to increase module capacity or provide back-up power. Additional meter between the grid-connected inverters and N3-HV hybrid inverter is required. One N3-HV Hybrid inverter can be connected maximum two PV systems, and in the system, the smart meter must be the EASTRON SDM630MCT(40mA).

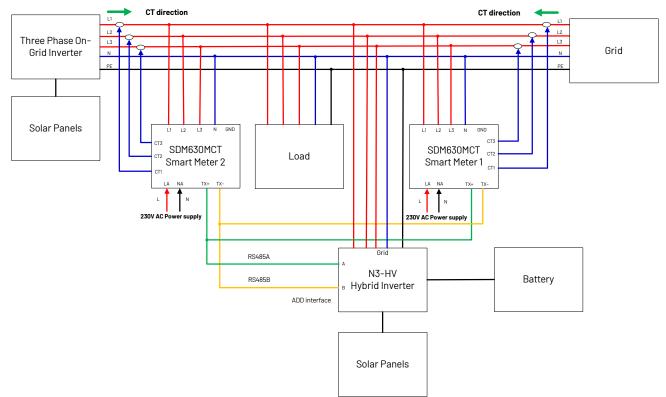

Figure 5-28 Connect one On-Grid three-phase inverter

The connect steps are the same as in the previous chapter.

Note: The mart meter communication cable "TX+" "TX-" can also be connected to "ADD Interface" port of inverter.

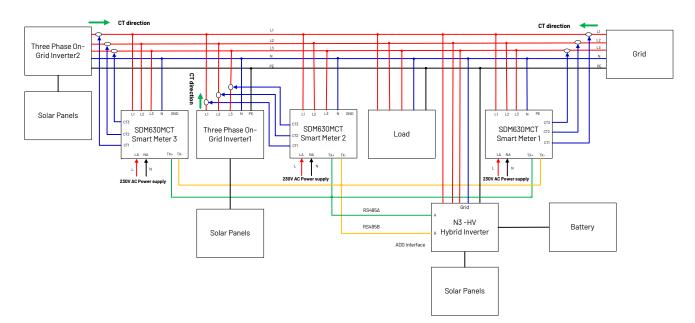

Figure 5-29 Connect two On-Grid three-phase inverters

#### Note:

1) It is necessary to have the sequence of phases, CT1 must be connected to Grid phase line L1, CT2 must be connected to Grid phase line L2, CT3 must be connected to Grid phase line L3.

2) Please note that the CT direction must be facing to the load and inverter.

3) Connect one On-Grid three-phase inverter(Figure 5-27): The local address needs to be set as "001" on the inverter screen, and meter1 address set as "001", meter2 address set as "002". The address of meter1 itself needs to be set to "001", and meter2 needs to be set to "002".

4) Connect two On-Grid three-phase inverters(Figure 5-28): The local address needs to be set as "001" on the inverter screen, and meter1 address set as "001", meter2 address set as "002", and meter3 address set as "003". The address of meter1 itself needs to be set to "001", meter2 needs to be set to "002", and meter3 needs to be set to "003".

#### WARNING!

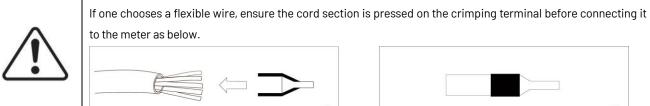

1

2

#### 5. DRM/Ripple Control Receiver (RCR)

PINS definition:

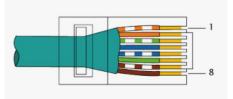

#### Figure 5-30

| Pin      | 1      | 2      | 3      | 4      | 5     | 6        | 7   | 8   |
|----------|--------|--------|--------|--------|-------|----------|-----|-----|
| Function | DRM1/5 | DRM2/6 | DRM3/7 | DRM4/8 | +3.3V | COM/DRM0 | GND | GND |

This application meets the requirements of local Australian grid code (AS/NZS 4777.2) and Germany grid code (VDE-AR-N 4105). a) In Australian grid code, requirements for connection call for compatibility with Demand Response Enabling Devices (DRED). The DRED is controlled by a local network operator and allows to put the inverter in one of the Demand Response Modes (DRMs) defined by the standard:

- DRM 0 Operate the disconnection device.
- DRM 1 Do not consume power.
- DRM 2 Do not consume at more than 50% of rated power.
- DRM 3 Do not consume at more than 75% of rated power and source reactive power if capable.
- DRM 4 Increase power consumption (subject to constraints from other active DRMs).
- DRM 5 Do not generate power.
- DRM 6 Do not generate at more than 50% of rated power.
- DRM 7 Do not generate at more than 75% of rated power and sink reactive power if capable.
- DRM 8 Increase power generation (subject to constraints from other active DRMs).

Currently, it is mandatory to respond to DRMO, which allows the network manager to remotely decouple the installation from the distribution network.

b) In Germany grid code, this logic interface is for controlling and/or limiting the inverter's output power. The grid company uses the Ripple Control Receiver (RCR) to convert the grid dispatching signal and send it as a dry contact signal. The wiring of the ripple control receiver dry contact cables is shown in the figure below:

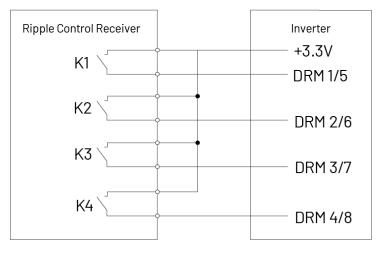

Figure 5-31

| K1 | K2 | K3 | K4 | Switch Operation on External RCR | Output power (in % of the Rated AC output power) |
|----|----|----|----|----------------------------------|--------------------------------------------------|
| 1  | 0  | 0  | 0  | Close K1                         | 100%                                             |
| 0  | 1  | 0  | 0  | Close K2                         | 60%                                              |
| 0  | 0  | 1  | 0  | Close K3                         | 30%                                              |
| 0  | 0  | 0  | 1  | Close K4                         | 0%                                               |

#### 6. Parallel port

PINS definition:

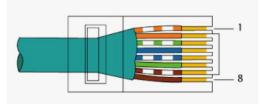

Figure 5-32

|          |        |        |     | iguio o oz |      |     |      |      |
|----------|--------|--------|-----|------------|------|-----|------|------|
| Pin      | 1      | 2      | 3   | 4          | 5    | 6   | 7    | 8    |
| Function | RS485A | RS485B | VCC | CANH       | CANL | GND | SYNA | SYNB |

Note: Only 4 and 5 PIN pins are used.

#### 5.7.6 Relay connection

In order to better control the load power consumption, a relay can control a contactor that will open or close in certain condition. Please choose a suitable contactor according to the +12VDC power supply by the inverter provided and field load power, e.g. the contactor types of the CR2020012. Please connect the contactor to the load and power grid according to the field conditions and connect the A1 and A2 of the contactor coil to the Pin7 and Pin8 of the ADD interface of the inverter.

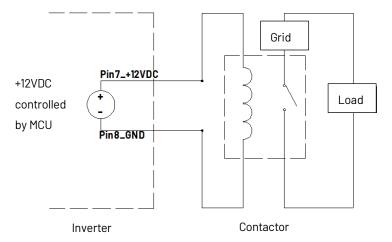

Figure 5-33 Relay function electrical block diagram

There are four function modes in total. See page 37 for specific settings.

1. Disable: Disable the relay function, and the load under the relay will always be out of power.

2. Manual On/Off: You can manually set the switch state of the relay.

3. Timing: The relay is on according to the setting relay switch-on start time, and it is off according to the setting relay switch-on end time. And it supports setting up to two time periods. (T1, T2).

4. Battery SOC: Under this mode, users need to set relay switch-on battery SOC, relay switch-off battery SOC delay off time.

- RLY On BAT SOC: Relay is on if battery SOC exceeds a defined value.
- RLY Off BAT SOC: Relay is off if battery SOC falls below a defined value.
- Delay Off Time: The relay remains on if battery SOC falls below switch-on SOC for a defined time; the timer will reset if battery SOC exceeds switch-on SOC within a defined time. During the defined time, the relay will be off immediately if battery SOC has fallen below RLY Off BAT SOC.

#### 5.7.7 ATS connection (Optional)

With the hybrid inverter not yet connected to the grid, the hybrid inverter will operate in EPS mode, utilizing the energy from the PV and the batteries to supply power to the loads. If, afterward, the user wants to connect the hybrid inverter to the grid, an external transfer switch is recommended; we recommend the NDQ2A-63 series automatic transfer switch. For maintenance purposes, the transfer switch is also an optional choice for installers; it will provide a power supply for loads when a hybrid inverter is under maintenance.

Automatic mode: The transfer switch automatically switches to supply power to the load depending on which side has power. Priority common power supply.

Manual mode: Users can switch the power supply by themselves according to the actual situation.

I: The load is powered from the Grid side;

II: The load is powered from the EPS side.

OFF: The load is vacant;

The system wiring diagram is shown below:

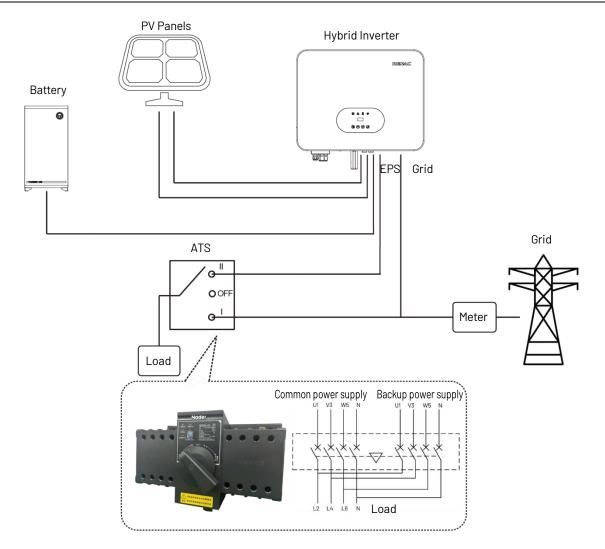

Figure 5-34 ATS connection wiring diagram

#### 5.8 Inverter configuration

Start inverter after checking all the following:

- Check that the device is fixed well on the wall.
- Make sure all the PV wiring and the AC wiring are completed.
- Make sure the meter are connected well.
- Make sure the battery is connected correctly.
- Turn on the external AC, DC switch.
- Turn on the DC switch to the 'ON' position.
- Set sysswitch on the screen of the inverter to 'Turn on'.

#### Starting inverter:

Inverter will start automatically when the PV panel generate enough energy or the battery is charged.

Check the status of LED and LCD screen, first LED should be green and the LCD screen should display the main interface. If first LED is not green please check the below:

-All the connections are right.

- -All the external disconnect switches are closed.
- -The DC switch of the inverter is in the 'ON' position.

Enter the setting interface.

Set the safety standard as in page 37; Set the system time as in page 36; Set work mode as in page 36; Set the communication address as in page 37; Set the EPS as in page 36; Set WIFI according to the WIFI User manual.

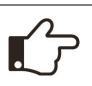

#### NOTE!

Please configure the inverter if operating first time.

Above steps are for regular start-up of the inverter. If the inverter is turned on for the first time, set the language, time, and safety regulations in turn according to the boot guidance.

# 6. Operation

#### 6.1 Control panel

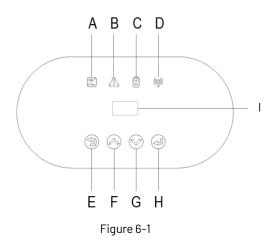

| Object | Name               | Description                                 |  |  |
|--------|--------------------|---------------------------------------------|--|--|
| А      |                    | Green: Normal working Status.               |  |  |
| В      | Indicator          | Red: Fault.                                 |  |  |
| С      | LED                | Blue: Battery communication status.         |  |  |
| D      |                    | Yellow: RS485 communication status.         |  |  |
| -      |                    | ESC button: Leave from current interface or |  |  |
| E      | E                  | function.                                   |  |  |
| F      | Function<br>Button | Up button: Move cursor to increase value.   |  |  |
| G      |                    | Down button: Move cursor to decrease value. |  |  |
| Н      |                    | OK button: Confirm the selection.           |  |  |
| I      | LCD Screen         | Display the information of the inverter.    |  |  |

#### 6.2 LCD function

#### Menu structure:

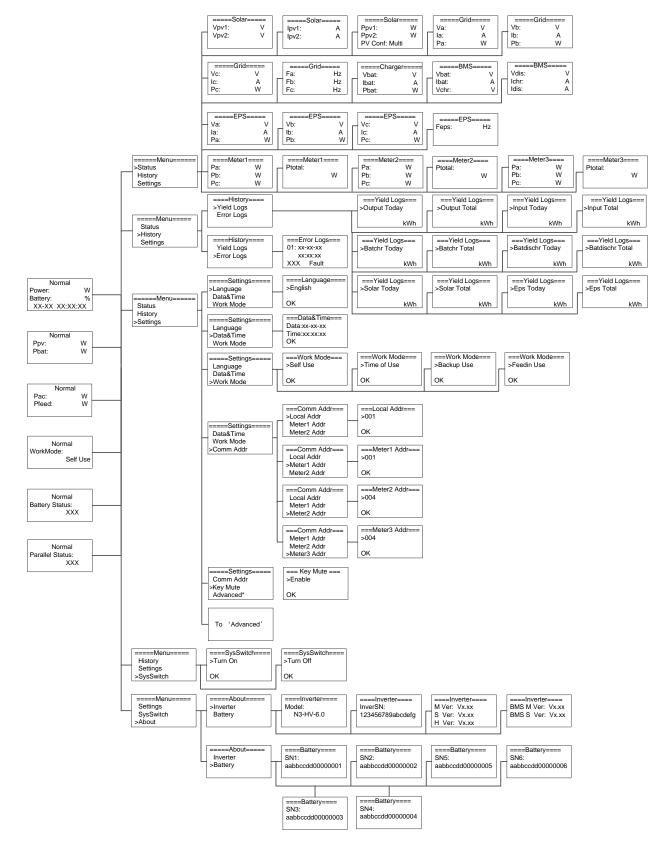

#### N3-HV Series User Manual

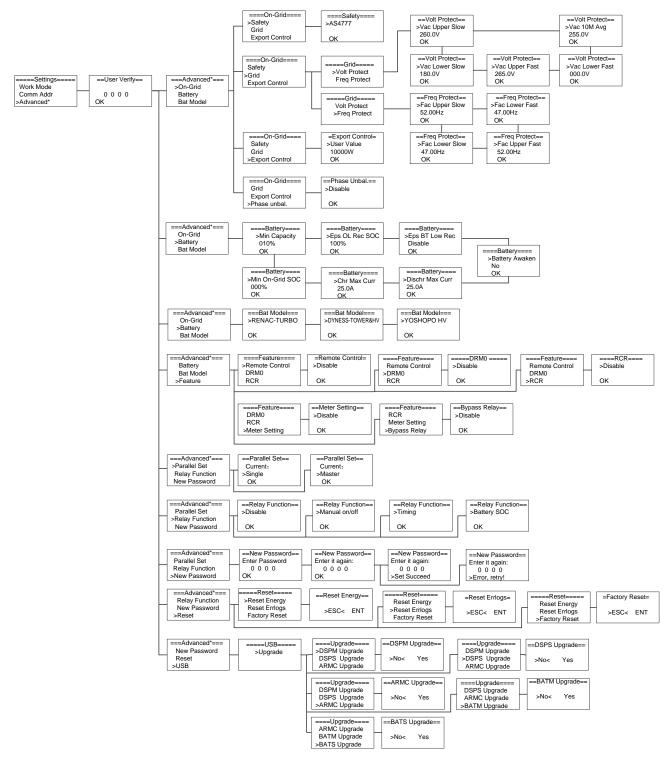

#### 6.3 LCD operation

#### 1. Main screen

The main screen as below. Press up or down for more information.

| Normal                                   | ] | Norn          | nal | Noi            | rmal | Normal    | Normal                 | Normal                  |
|------------------------------------------|---|---------------|-----|----------------|------|-----------|------------------------|-------------------------|
| Power: W<br>Battery: %<br>XX-XX XX:XX:XX |   | Ppv:<br>Pbat: | w   | Pac:<br>Pfeed: | w w  | WorkMode: | Battery Status:<br>XXX | Parallel Status:<br>XXX |

#### 2. Status

Press 'OK' to enter the menu, check grid, solar, battery, EPS and temperature of the inverter. Press up and down to select, press 'ESC' to return to the Menu.

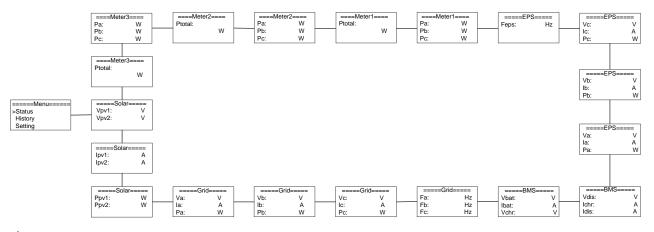

#### 2.1) Solar

This status shows the real time PV parameters of the system. The input voltage, current and power of each PV input. Press up and down button to review the parameter. Press 'ESC' to return to status.

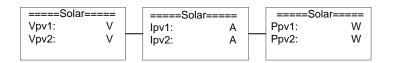

#### 2.2) Grid

This status shows the real time grid parameters such as voltage, current, output power and frequency. Pac measures the output of the inverter.

Press up and down button to review the parameter. Press 'ESC' to return to status.

| =====G | =====Grid===== |     | irid===== | ====Grid===== |   | =====( | Grid===== |
|--------|----------------|-----|-----------|---------------|---|--------|-----------|
| Va:    | V              | Vb: | V         | Vc:           | V | Fa:    | Hz        |
| la:    | A              | lb: | A         | Ic:           | А | Fb:    | Hz        |
| Pa:    | W              | Pb: | W         | Pc:           | W | Fc:    | Hz        |

#### 2.3) Meter

This status shows the meter situation of the system. Include the smart meter A, B, and C phase power and total power. Press up and down button to review the parameter. Press 'ESC' to return to Status.

| ==== | Meter1==== | ====Meter1==== | ====Me | ter2==== | ====Meter2==== | ====Me | eter3==== | ====Meter3==== |
|------|------------|----------------|--------|----------|----------------|--------|-----------|----------------|
| Pa:  | W          | Ptotal:        | Pa:    | W        | Ptotal:        | Pa:    | W         | Ptotal:        |
| Pb:  | w          | W              | Pb:    | w        | W              | Pb:    | w         | W              |
| Pc:  | W          |                | Pc:    | W        |                | Pc:    | W         |                |

#### 2.4) Charger

This status shows the charger situation of the system. Include the battery voltage, charge or discharge current. Charge or discharge power. '+' means in charging; '-' means in discharging. Press up and down button to review the parameter. Press 'ESC' to return to Status.

| ====Charger===== |   |  |  |  |
|------------------|---|--|--|--|
| Vbat:            | V |  |  |  |
| lbat:            | A |  |  |  |
| Pbat:            | W |  |  |  |

#### 2.5) BMS

This status shows the battery situation of the system. Include the battery voltage and current, charge and discharge voltage,

charge and discharge current. '+' means in charging; '-' means in discharging. Press up and down button to review the parameter. Press 'ESC' to return to Status.

| ====BM\$ | S===== | ====B | MS==== |
|----------|--------|-------|--------|
| Vbat:    | V      | Vdis: | V      |
| Ibat:    | A      | Ichr: | A      |
| Vchr:    | V      | Idis: | A      |

# 2.6) EPS

EPS will only have data when the inverter is working in EPS mode, it will show the real time data of the EPS output, as voltage, current, power, frequency. Press up and down button to review the parameter. Press 'ESC' to return to Status.

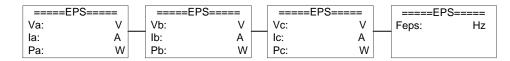

#### 3. History

The history function contains three aspects of the information: inverter yield, battery yield and error log. Press up and down to select, and review the data of system, press 'ESC' to return to the Menu.

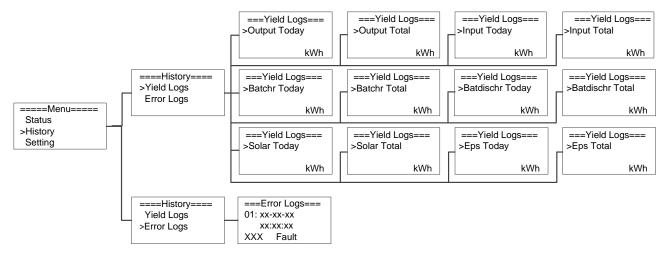

#### 4. Settings

Setting function is used for set the inverter for language, date and time, work mode, communication address, advanced and so on.

#### 4.1) Language

Press up or down button to change language. Press 'OK' to confirm.

| ====Settings=====<br>>Language | ====Language====<br>>English |
|--------------------------------|------------------------------|
| Data&Time                      |                              |
| Work Mode                      | OK                           |

#### 4.2) Date Time

Press up or down button to change date and time. Press 'OK' to confirm.

| ====Settings==== | ===Data&Time=== |
|------------------|-----------------|
| Language         | Data:xx-xx-xx   |
| >Data&Time       | Time:xx:xx:xx   |
| Work Mode        | OK              |

#### 4.3) Work Mode

Press up or down button to select different work modes. Press 'OK' to confirm.

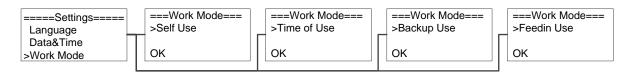

#### 4.4) Communication Address

Press up or down button to change address of local and meter. Press 'OK' to confirm.

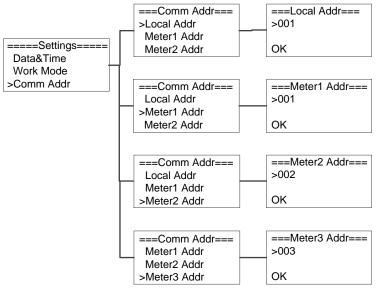

4.5) Advanced settings require the original password '0000', Press 'OK 'to confirm.

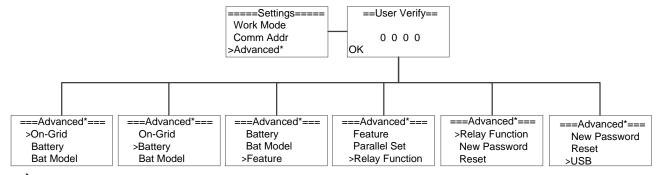

#### 4.5.1) On-Grid

Press up or down button to set the grid functions. Press 'OK' to confirm.

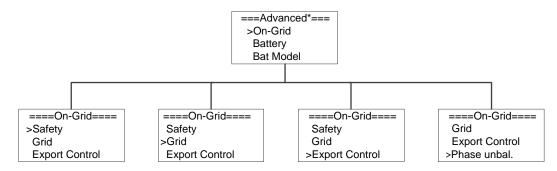

#### 4.5.1.1) Safety

Press up or down button to change the grid code. Press 'OK' to confirm.

| ====On-Grid==== | ====Safety==== |
|-----------------|----------------|
| >Safety         | >AS4777        |
| Grid            |                |
| Export Control  | ОК             |

#### 4.5.1.2) Grid

Press up or down button to change the value of grid voltage and grid frequency protect. Press 'OK' to confirm.

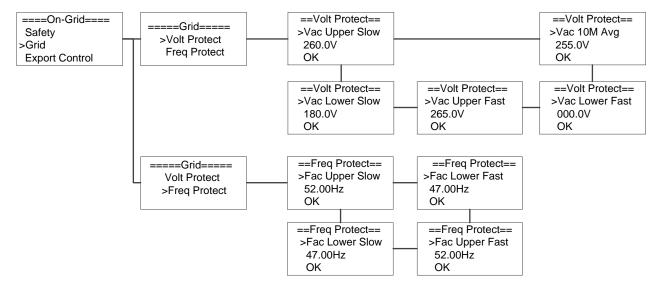

#### 4.5.1.3) Export control

With this function the inverter can control the energy export to the grid. Press up or down button to change the export power. Press 'OK' to confirm.

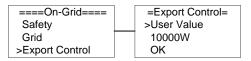

# 4.5.1.4) Phase unbal.

When the system is connected with three-phase unbalanced load or single-phase load, customers can enable the phase unbalance function, the inverter can detect and identify the three-phase current unbalance in the system through the meter and output unbalanced power to different phase.

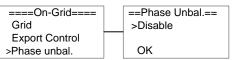

#### 4.5.2) Battery

Press up or down button to set the parameters of battery. 'Eps BT Low Rec' means recovery enable switch when battery low capacity in EPS mode, 'Eps OL Rec SOC' means EPS overload due to low capacity for battery, if recovered, min soc. Press 'OK' to confirm.

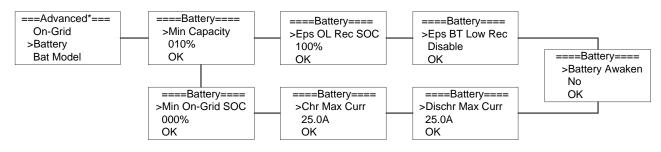

#### 4.5.3) Bat Model

Press up or down button to set the model of battery. Press 'OK' to confirm.

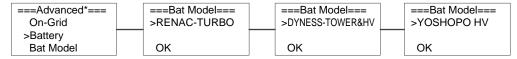

#### 4.5.4) Relay Function

Press up or down button to set the relay function. Press 'OK' to confirm.

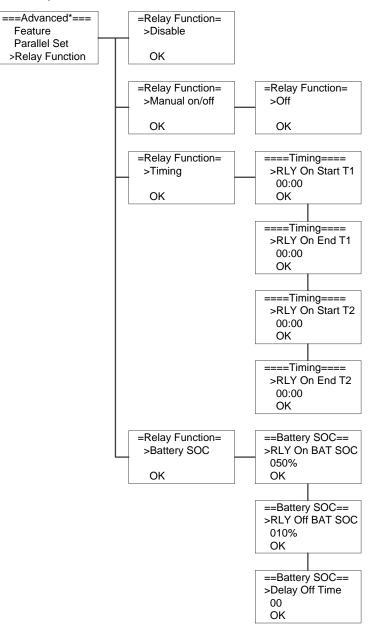

#### 4.5.5) Feature

Press up or down button to enable or disable Remote Control, DRMO, RCR, Meter Setting, and Bypass Relay. Press 'OK' to confirm.

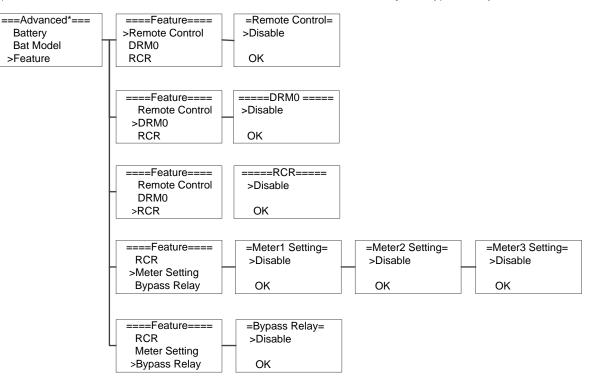

#### 4.5.6) New Password

Press up or down button to set new password. Press 'OK' for more than 3 seconds to confirm.

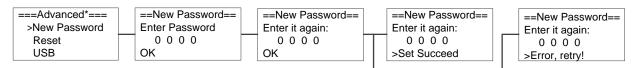

#### 4.5.7) Reset

Press up or down button to reset energy, reset errors or factory reset. Press 'OK' to confirm.

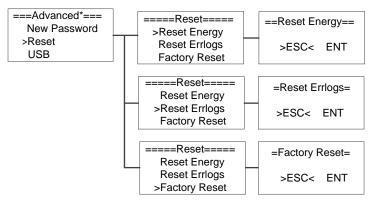

#### 4.5.8) USB

Press up or down button to upgrade DSPM, DSPS, ARMC, BATM or BATS. Press 'OK' to confirm.

| ===Advanced*===<br>New Password | ====USB=====<br>>Upgrade | ====Upgrade====<br>>DSPM Upgrade              | ==DSPM Upgrade== |
|---------------------------------|--------------------------|-----------------------------------------------|------------------|
| Reset<br>>USB                   |                          | DSPS Upgrade<br>ARMC Upgrade                  | >No< Yes         |
|                                 |                          | ====Upgrade====<br>DSPM Upgrade               | ==DSPS Upgrade== |
|                                 |                          | >DSPS Upgrade<br>ARMC Upgrade                 | >No< Yes         |
|                                 |                          | ====Upgrade====                               | ==ARMC Upgrade== |
|                                 |                          | DSPM Upgrade<br>DSPS Upgrade<br>>ARMC Upgrade | >No< Yes         |
|                                 |                          | ====Upgrade====<br>DSPS Upgrade               | ==BATM Upgrade== |
|                                 |                          | ARMC Upgrade<br>>BATM Upgrade                 | >No< Yes         |
|                                 |                          | ====Upgrade====<br>ARMC Upgrade               | ==BATS Upgrade== |
|                                 |                          | BATM Upgrade<br>>BATS Upgrade                 | >No< Yes         |

#### 5. System Switch

Press up or down button to turn on or turn off the inverter. Press 'OK' to confirm.

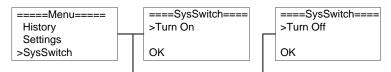

#### 6. About

This interface shows the information of the inverter, such as series number and software version.

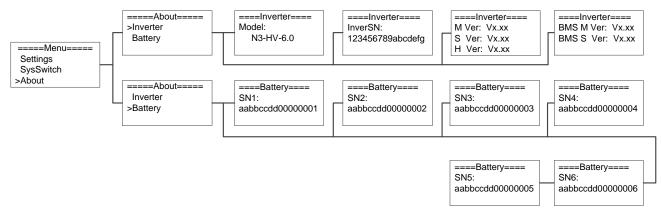

#### 7. Self-Test in accordance with CEI 0-21 (Applies to Italy only)

The self-test is only required for inverters, which are commissioned in Italy. The Italian standard requires that all inverters feeding into the utility grid are equipped with a self-test function in accordance with CEI 0-21. Please note that there is a self-test option only when the inverter selects CEI 0-21.During the self-test, the inverter will consecutively check the protection reaction times and values for overvoltage, under voltage, over frequency and under frequency Self-test function is available at any time. It also allows end user get test reports shown on LCD display.

**Note**: Users need to set the inverter country to CEI 0-21 before testing.

Auto-Test from screen:

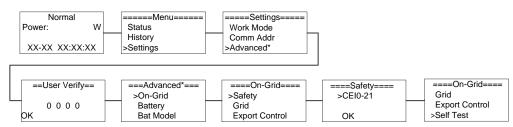

# 7. Parallel system

#### 7.1 System introduction

In order to continuously deliver power to large loads in both on-grid and off-grid situations, the N3-HV series supports parallel connection. Parallel connection is divided into parallel connection in on-grid mode, which supports ten units in parallel, and parallel connection in off-grid mode, which supports five units in parallel. In system with multiple inverters, one can connect the devices in a Master/Slave configuration. In this configuration, only one energy meter is connected to the Master inverter for the system control. Users should set up the master/slave on the screen or App after the inverter is connected.

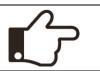

NOTE!

The hybrid inverters in parallel mode need to be of the same type, and the batteries connected to the inverters need to be of the same type, too.

• In on-grid mode, the system connection is schematically shown below:

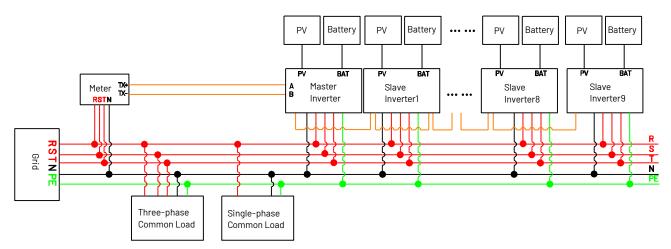

Figure 7-1 System Connection Diagram

• In off-grid mode, the system should connect a large changeover device to achieve parallel functions in any conditions. We recommend the EPS parallel box from RENAC. The system connection is schematically shown below:

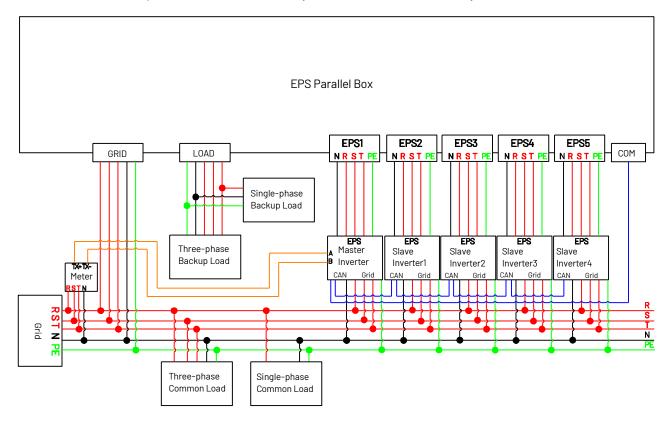

Figure 7-2 System Connection Diagram

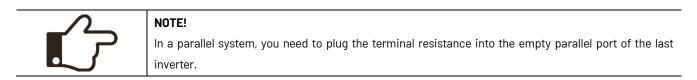

# 7.2 Work modes

There are three work modes in the parallel system, and your acknowledgment of different inverter's work modes will help you understand the parallel system better.

- Single Mode: No one inverter is set as a "Master". All inverters are in single mode in the system.
- Master Mode: When one inverter is set as a "Master," this inverter enters master mode. The master mode can be changed to the single mode by LCD setting.
- Slave Mode: When one inverter is set as a "Master," all other inverters will enter slave mode automatically. Slave mode can not be changed from other modes by LCD setting.

#### 7.3 Communication connection

• The communication connection between Master Inverter and meter:

Connect the meter "TX+" "TX-" to inverter RS485 A and B referring to the Chapter 5.7.5.

• The communication connection between the Master Inverter and the parallel box:

Insert one side of the CAT7 cable into the first inverter's Parallel port and the other side into the COM port of the parallel box.

• The communication connection between Inverters:

18 The last inverter needs to be plugged into the terminal resistance, which ΠΠ • 間。」 新聞。 新聞 新聞 記 。 " 問 can be found in the д package. ÷ P å ,A 2 0000 -۲ ٢ ø ٢ 60 Ó Ó 0 0 6 Master inverter Slave inverter 1 ..... The last slave inverter Figure 7-3

Insert one side of the CAT7 cable into the first inverter's CAN port and the other side into the next inverter's CAN port.

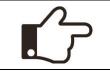

NOTE!

This schematic is an example of a parallel connection in off-grid mode, and the communication cable connection in on-grid mode is the same.

# 7.4 LCD setting

Users must turn the operation interface to "Advanced\*". Press up or down button to set the parallel functional mode. Press 'OK' to confirm.

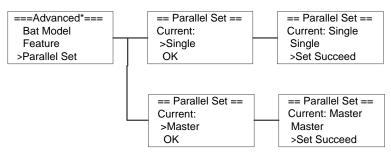

# 8. Troubleshooting

This section contains information and procedures for solving possible problems with the N3-HV series inverters, and provides you with troubleshooting tips to identify and solve most problems that could occur with the N3-HV series inverters.

This section will help you narrow down the source of any problems you may encounter. Please read the following troubleshooting steps.

- Check the warning or fault messages on the System Control Panel or Fault codes on the inverter information panel. If a message is displayed, record it before doing anything further.
- Attempt the solution indicated in below table.

| Fault            | Cause                                             | Solutions                                                        |
|------------------|---------------------------------------------------|------------------------------------------------------------------|
|                  |                                                   | 1. Disconnect the AC output switch, DC input switch &            |
|                  | Inverter over-current, battery over-current, or   | battery switch, then connect them 5 minutes later.               |
| HW Protect Fault | PV over-current detected by hardware.             | 2. Contact the dealer or the after-sales service if the          |
|                  |                                                   | problem persists.                                                |
|                  |                                                   | 1. The alarm is automatically cleared after the grid             |
|                  | 1. Utility grid power fails.                      | power supply is restored.                                        |
| Grid Lost Fault  | 2. The AC cable is disconnected, or the AC        | 2. Check whether the AC cable is connected and the AC            |
|                  | breaker is off.                                   | breaker is on.                                                   |
|                  | 1. The grid voltage exceeds the permissible       | 1. If the problem occurs occasionally, the utility grid          |
|                  | range, or the duration of high voltage exceeds    | may be abnormal temporarily. The inverter will recover           |
|                  | the requirement of HVRT.                          | automatically after detecting that the utility grid is           |
| Grid Volt Fault  | 2. The grid voltage is lower than the permissible | normal.                                                          |
|                  | range, or the duration of low voltage exceeds     | 2. If the problem occurs frequently, check whether the           |
|                  | the requirement of LVRT.                          | grid voltage is within the permissible range.                    |
| -                | 1. Utility grid exception. The actual grid        | 1. If the problem occurs occasionally, the utility grid          |
|                  | frequency exceeds the requirement of the local    | may be abnormal temporarily. The inverter will recover           |
|                  | grid standard.                                    | automatically after detecting that the utility grid is           |
| Grid Freq Fault  | 2. Utility grid exception. The actual grid        | normal.                                                          |
|                  | frequency is lower than the requirement of the    | 2. If the problem occurs frequently, check whether the           |
|                  | local grid standard.                              | grid frequency is within the permissible range.                  |
|                  |                                                   | Check the serial connection of the PV array. Make sure           |
|                  |                                                   | that the open circuit voltage of the PV string is not            |
| PV Volt Fault    | PV voltage out of range.                          | higher than the maximum operating voltage of the                 |
|                  |                                                   | inverter.                                                        |
|                  |                                                   | 1. Disconnect the AC output switch, DC input switch &            |
| Bus Volt Fault   |                                                   | battery switch, then connect them 5 minutes later.               |
| Bus voit Fault   | Bus voltage out of range detected by hardware.    | 2. Contact the dealer or the after-sales service if the          |
|                  |                                                   | problem persists.                                                |
|                  |                                                   | Check if the battery input voltage is within the normal          |
| Bat Volt Fault   | Battery voltage fault.                            | range, then restart the system and confirm whether the           |
|                  |                                                   | fault persists.                                                  |
|                  |                                                   | 1. If the problem occurs occasionally, the utility grid          |
|                  |                                                   | may be abnormal temporarily. The inverter will recover           |
|                  |                                                   | automatically after detecting that the utility grid is           |
|                  |                                                   | normal.                                                          |
|                  |                                                   | 2. If the problem occurs frequently, check whether the           |
| Vgrid 10M Fault  | The grid voltage is out of range for the last 10  | grid voltage is within the allowed range.                        |
| vgriu iorri dult | Minutes.                                          | • Contact the local power company if the grid voltage            |
|                  |                                                   | exceeds the permissible range.                                   |
|                  |                                                   | <ul> <li>Modify the grid overvoltage rapid protection</li> </ul> |
|                  |                                                   | threshold after obtaining the consent of the local               |
|                  |                                                   | power company if the grid voltage is within the                  |
|                  |                                                   | permissible range.                                               |

| DCI OCP Fault   | DC component is out of limit in output current. | 1. Disconnect the AC output switch, DC input switch &       |
|-----------------|-------------------------------------------------|-------------------------------------------------------------|
| DCV OVP Fault   | DC component is out of limit in output voltage. | battery switch, then connect them 5 minutes later.          |
|                 |                                                 | 2. Contact the dealer or the after-sales service if the     |
| SW OCP Fault    | Output current high detected by software.       | problem persists.                                           |
|                 |                                                 | 1. If the problem occurs occasionally, it may be caused     |
|                 |                                                 | by a cable exception. The inverter will recover             |
|                 |                                                 | automatically after the problem is solved.                  |
| RC OCP Fault    | The residual current is high.                   | 2. Check whether the impedance between the PV string        |
|                 |                                                 | and PE is too low if the problem occurs frequently or       |
|                 |                                                 | persists.                                                   |
|                 | 1. The PV string is short-circuited to PE.      | 1. Check whether the resistance of the PV string to PE      |
| lso Check Fault | 2. The PV system is in a moist environment and  | exceeds $50k\Omega$ . If no, check the short circuit point. |
|                 | the cable is not well insulated to the ground.  | 2. Check whether the PE cable is connected correctly.       |
|                 |                                                 | Check the ventilation and the ambient temperature at        |
|                 |                                                 | the installation point. If the ventilation is poor or the   |
| Temp Over Fault | The inverter temperature is high.               | ambient temperature is too high, improve the                |
|                 |                                                 | ventilation and heat dissipation.                           |
|                 |                                                 | 1. Check if the positive pole and negative pole of battery  |
| BatConDir Fault |                                                 |                                                             |
|                 | The battery connection is reversed.             | are correctly connected.                                    |
|                 |                                                 | 2. Contact the dealer or the after-sales service if the     |
|                 |                                                 | problem persists.                                           |
|                 |                                                 | 1. Disconnect the AC output switch, DC input switch &       |
| AD Sample Fault | The sampling value between the main and slave   | battery switch, then connect them 5 minutes later.          |
|                 | DSP is inconsistent.                            | 2. Contact the dealer or the after-sales service if the     |
|                 |                                                 | problem persists.                                           |
|                 |                                                 | 1. Check the EPS load to ensure it does not exceed the      |
| EPS Over Load   | EPS over load.                                  | inverter EPS Rated Power.                                   |
|                 |                                                 | 2. Disconnect the AC output switch and DC input switch      |
|                 |                                                 | & battery switch, then connect them 5 minutes later.        |
|                 |                                                 | 1. Check the EPS load to ensure it does not exceed the      |
| EPS OCP         | EPS over current.                               | inverter EPS Rated current.                                 |
|                 |                                                 | 2. Disconnect the AC output switch and DC input switch      |
|                 |                                                 | & battery switch, then connect them 5 minutes later.        |
|                 |                                                 | 1. Disconnect the AC output switch, DC input switch &       |
| PLL Error       | PLL Error.                                      | battery switch, then connect them 5 minutes later.          |
|                 |                                                 | 2. Contact the dealer or the after-sales service if the     |
|                 |                                                 | problem persists.                                           |
|                 |                                                 | 1. Check if the parallel wiring is correct.                 |
| Parallel Fault  | Inverter parallel connection fault.             | 2. Check the inverter setting, ensure that only one         |
|                 |                                                 | inverter was set to "Master".                               |
|                 |                                                 | 1. Wait the battery to be recharged.                        |
| Det Lew Cault   | Dettery SOC is too Law                          | 2. Disconnect the AC output switch and DC input             |
| Bat Low Fault   | Battery SOC is too Low.                         | switch, then connect them 5 minutes later. Contact the      |
|                 |                                                 | dealer or the after-sales service if the problem            |

|                   |                                                                                     | persists.                                                                                                    |  |
|-------------------|-------------------------------------------------------------------------------------|----------------------------------------------------------------------------------------------------|--|
| Ground Conn.      | Inverter grounding issue.                                                           | <ol> <li>Check whether the PE cable of the inverter is<br/>connected properly.</li> <li>Check whether the L cable and N cable are<br/>connected reversely if output of the PV string is<br/>grounded.</li> </ol>      |  |
| BMS Lost          | The communication between BMS and Inverter is interrupted.                          | Check if the communication cable between BMS and inverter is connected correctly.                                                                                                    |  |
| Other Dev Fault   | Other device fault.                                                                 |                                                                                                    |  |
| M/S DspCommFault  | The communication between master and slave is fault.                                | 1. Disconnect the AC output switch, DC input switch &                                                                                                    |  |
| Fan Fault         | Internal fan Device failure.                                                        | battery switch, then connect them 5 minutes later.                                                                                                    |  |
| HCT Fault         | AD sampling failure.                                                                | 2. Contact the dealer or the after-sales service if the                                                                                                    |  |
| Inv EEPROM Fault  | DSP EEPROM failure.                                                                 | problem persists.                                                                                                    |  |
| RCD Fault         | Leakage current detection circuit fault.                                            |                                                                                                    |  |
| EPS Relay Fault   | 1. The relay is abnormal or short-circuited.                                        | 1. Disconnect the AC output switch, DC input switch &                                                                                                    |  |
| Grid Relay Fault  | 2. The control circuit is abnormal.                                                 | battery switch, then connect them 5 minutes later.                                                                                                    |  |
| Byps Relay Fault  | 3. The AC cable connection is abnormal, like a virtual connection or short circuit. | 2. Contact the dealer or the after-sales service if the problem persists.                                                                                                    |  |
| HMI EEPROM Fault  | HMI eeprom failure.                                                                 | <ol> <li>Disconnect the AC output switch, DC input switch &amp;<br/>battery switch, then connect them 5 minutes later.</li> <li>Contact the dealer or the after-sales service if the<br/>problem persists.</li> </ol> |  |
| Meter1 Lost Fault | The communication between smart meter1 and Inverter is interrupted.                 | 1. Check if the communication cable between smart                                                                                                    |  |
| Meter2 Lost Fault | The communication between smart meter2 and Inverter is interrupted.                 | <ul> <li>meter and Inverter is connected correctly.</li> <li>2. Check if the smart meter is powered on.</li> </ul>                                                                                                    |  |
| Meter3 Lost Fault | The communication between smart meter3 and Inverter is interrupted.                 | 2. Check in the smart meter is powered on.                                                                                                    |  |
| Dsp Lost Fault    | The communication is fail between ARM and master DSP.                               | <ol> <li>Disconnect the AC output switch, DC input switch &amp;<br/>battery switch, then connect them 5 minutes later.</li> <li>Contact the dealer or the after-sales service if the<br/>problem persists.</li> </ol> |  |
| BMS AD_AFE Fault  | The difference between the total voltage of battery AD and AFE is too large.        | 1. Disconnect the AC output switch, DC input switch & battery switch, then connect them 5 minutes later.                                                                                                    |  |
| BMS Tepr Fault    | Battery temperature sensor fault.                                                   | 2. Contact the dealer or the after-sales service if the problem persists.                                                                                                    |  |
| BMS InCom Fault   | Battery internal communication fault.                                               | Disconnect battery, check wiring between inverter and battery, battery internal wiring then reconnect.                                                                                                    |  |
| BMS PreChg Fault  | Battery pre charge fault.                                                           |                                                                                                    |  |
| BMS Relay Fault   | The battery relay is fault.                                                         | 1. Disconnect the AC output switch, DC input switch &                                                                                                    |  |
| BMS Cell Fault    | Battery cell error.                                                                 | battery switch, then connect them 5 minutes later.                                                                                                    |  |
| BMS Other Fault   | Other battery fault.                                                                | 2. Contact the dealer or the after-sales service if the                                                                                                    |  |
|                   | Battery over voltage protection.                                                    | problem persists.                                                                                                    |  |

| BMS Protect LV    | Battery under voltage protection.                 | <ol> <li>Disconnect the AC output switch, DC input switch &amp;<br/>battery switch, then connect them 5 minutes later.</li> <li>Contact the dealer or the after-sales service if the<br/>problem persists.</li> </ol> |
|-------------------|---------------------------------------------------|----------------------------------------------------------------------------------------------------|
| BMS Protect ChgOC | Battery over current charging protection.         |                                                                                                    |
| BMS Protect DsgOC | Battery over current discharging protection.      |                                                                                                    |
| BMS Prot TemHigh  | Battery temperature is high.                      |                                                                                                    |
| BMS Prot TemLow   | Battery temperature is low.                       |                                                                                                    |
| BMS Volt Fault    | Battery voltage sensor fault.                     |                                                                                                    |
| BMS OutCom Fault  | BMS external communication fault.                 |                                                                                                    |
| BMS ISO Fault     | Battery insulation test failed.                   |                                                                                                    |
| BMS Check Fault   | Battery self-test failed.                         |                                                                                                    |
| BMS Prot TemDiff  | The difference in battery cell temperature is too |                                                                                                    |
|                   | large.                                            |                                                                                                    |
| BMS Prot AD_AFE   | The difference between the total voltage of       |                                                                                                    |
|                   | battery AD and AFE is too large, triggering       |                                                                                                    |
|                   | protection.                                       |                                                                                                    |
| BMS Prot Hard OC  | Battery hardware overcurrent protection.          |                                                                                                    |

#### Remark

If your inverter's information panel is not displaying a Fault light, check the following to make sure that the present state of the installation allows proper operation of the unit.

- Is the inverter located in a clean, dry, and adequately ventilated place?
- Have the DC input breakers been opened?
- Are the cables adequately sized and short enough?
- Are the input and output connections and wiring in good condition?
- Are the configurations settings correct for your particular installation?
- Are the display panel and the communications cable are properly connected and undamaged?

Contact Renac Power Customer Service for further assistance. Please be prepared to describe details of your system installation and provide the model and serial number of the unit.

# 9. Decommissioning

#### 9.1 Dismantling

- Disconnect the inverter from DC input and AC output.
- Disconnect battery wiring.
- Wait for 5 minutes for de-energizing.
- Disconnect communication and optional connection wiring.
- Remove the inverter from the bracket.

### 9.2 Packing

If possible, please pack the inverter in the original packaging.

If it is no longer available, you can also use an equivalent carton that meets the following requirements.

- Suitable for loads more than 27kg.
- With handle.

• Can be fully closed.

## 9.3 Storage

Store the inverter in dry place where ambient temperatures are always between -20 °C - +60 °C.

# 9.4 Maintenance

Inverters generally do not need any daily or routine maintenance. Heat sink should not be blocked by dust, dirt or any other items. Before the cleaning, make sure that the DC SWITCH is turned OFF and the circuit breaker between inverter and electrical grid is turned OFF. Wait at least for 5 minutes before the Cleaning.

- Check that if the cooling fins on the rear are covered by dirt, if yes, fins should be cleaned. This shall be done at regular intervals.
- Check whether the indicators of the inverter are in normal state, check whether the keys of the inverter buttons are in normal state, check whether the display of the inverter is normal. These checks should be performed at least every 6 months.
- Check the input and output wires for damages or aging. This check should be performed at least every 6 months.
- You should keep the inverter panels clean and their security checked at least every 6 months.

## 9.5 Disposal

When the inverter or other related components need to be disposed, have it carried out according to local waste handling regulations. For safe disposal, take inverter to appropriate waste recycling center in your local area.

# Appendix A

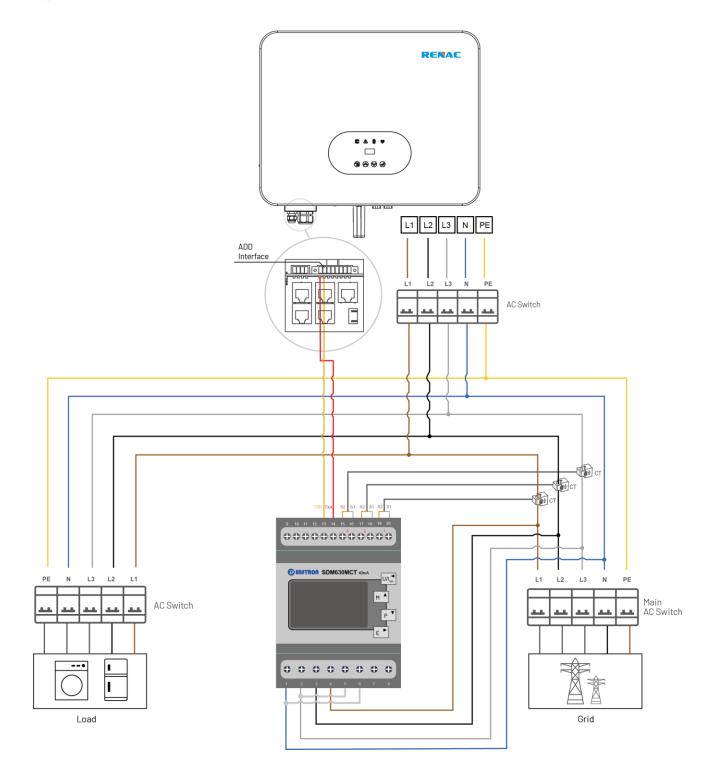

# Appendix B

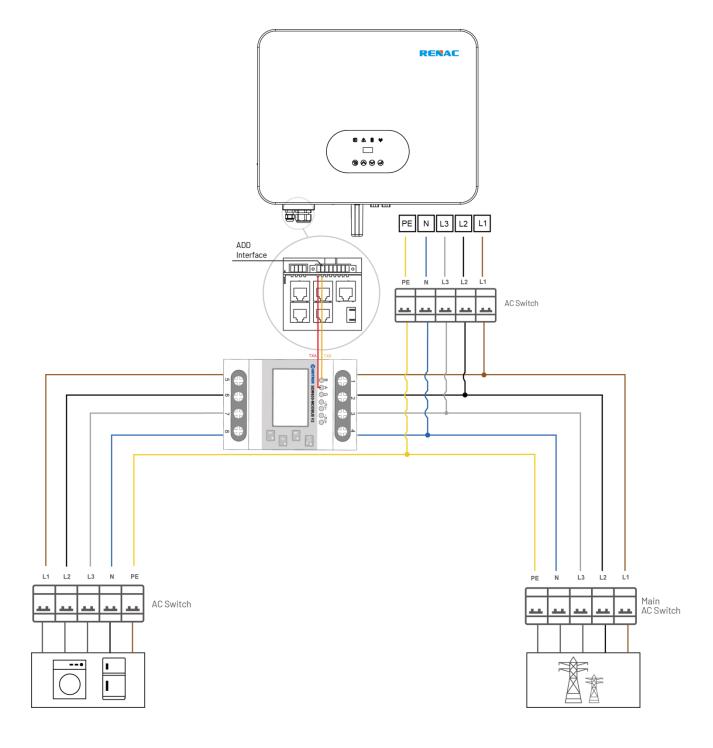

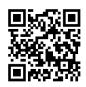

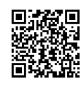

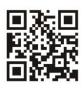

Installation Center URL

User Manual Download URL

www.renacpower.com 422-00014-06

# **SMART ENERGY FOR BETTER LIFE**

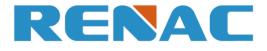

RENAC POWER TECHNOLOGY CO., LTD. Block C-12, No. 20 Datong Road, Comprehensive Bonded Zone, Suzhou Hi-Tech District, Suzhou, China

> Tel: +86-0512-66677278 info@renacpower.com www.renacpower.com